## How to Create a Cornerstone\* Accounts Receivable Report—Sorted by Client

This Cornerstone\* Software report shows a breakdown of all clients with a non-zero balance, including the balance and age of balance for each client. The bottom of the report shows a grand total of all client balances.

Fields included on the report for each client:

• Client ID

- Current, 30, 60, and 90 day balance totals
- Client Name
- Last Date Of Pay
- Client Phone Number
- Last Pay Amount
- Balance Due

## **Preview**

|        | Accounts Receivable Report By Client Last Name Tuesday, February 28, 2017 06:06 pm through Friday, March 31, 2017 07:12 pm |                |           |         |         |                 |             |                    |
|--------|----------------------------------------------------------------------------------------------------|----------------|-----------|---------|---------|-----------------|-------------|--------------------|
| Client | Client Name                                                                                                    | Balance<br>Due | Current   | 30 Days | 60 Days |                 | Date<br>Pay | Last Pay<br>Amount |
| 139    | Aarden, Myrtle<br>(715) 548-2154                                                                                           | (\$45.00)      | (\$45.00) | \$0.00  | \$0.00  | \$0.00          |             | \$0.00             |
| 5001   | Adams, Kimberly<br>(715) 681-2605                                                                                          | (\$31.20)      | (\$31.20) | \$0.00  | \$0.00  | \$0.00 6/13/2   | 016         | (\$100.00          |
| 5000   | Addams, Kimberly<br>(715) 681-2605                                                                                         | \$189.55       | \$24.53   | \$0.00  | \$0.00  | \$165.02 3/15/2 | 017         | (\$16.05           |
| 1003   | Fuller, Max<br>(800) 555-1212                                                                                              | (\$33.47)      | (\$33.47) | \$0.00  | \$0.00  | \$0.00 7/27/2   | 016         | (\$300.00          |
| X3002  | Jones, Lawrence<br>(715) 868-2633                                                                                          | \$56.40        | \$7.40    | \$0.00  | \$0.00  | \$49.00 5/9/20  | 16          | (\$80.00           |
| 1000   | Jones, Patricia W.<br>(715) 456-1263                                                                                       | \$501.22       | \$145.23  | \$0.00  | \$0.00  | \$355.99        |             | \$0.00             |
| 3602   | Jones, Rodney                                                                                                    | \$69.78        | \$29.28   | \$0.00  | \$0.00  | \$40.50         |             | \$0.00             |

Tip: You can find additional information on this report in the Cornerstone Software by selecting **Reports > Find a Report**, typing "accounts receivable by client" in the search field, and then clicking **Search**.

## Create the report

- On the menu bar, select Reports > End of Period > End of Month.
- 2. Select one of the following reports:
  - Accounts Receivable Report—By Client ID Sorts the report numerically by Client ID.
  - Accounts Receivable Report—By Client Name Sorts the report alphabetically by Client last name.
- 3. In the **Monthly Periods** area, click the current period. This ensures that all balances owed are current.
- 4. Click **Preview**.

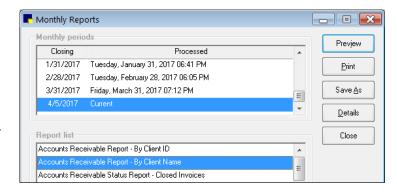

- 5. In the Accounts Receivable Filter window, select the clients to include in the report, based on the age of their accounts receivable balance:
  - All
  - 30 or more days past due
  - 60 or more days past due
  - 90 or more days past due
  - All clients with a credit balance
  - All clients with a debit balance

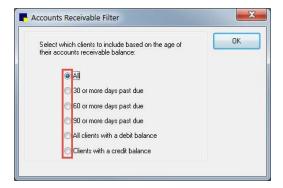

## Find this guide

Look under "Resources by Topic" on the Cornerstone Software Resources page.

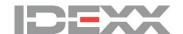